## **BXOsolutions**

### SIO PROTOCOL TESTER

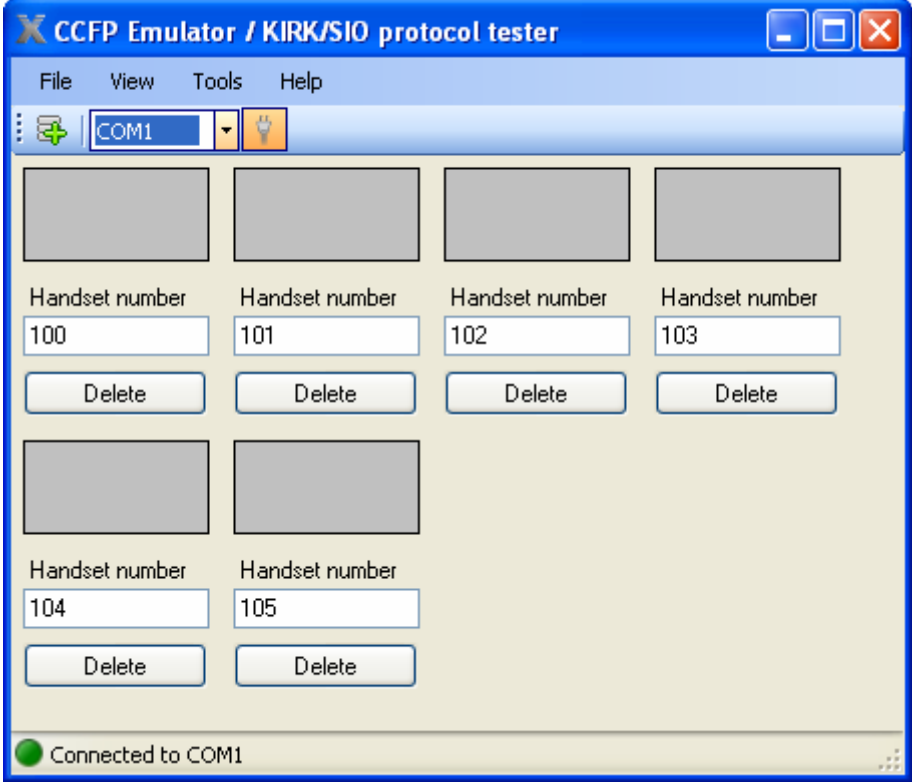

# User's Guide

V1.0

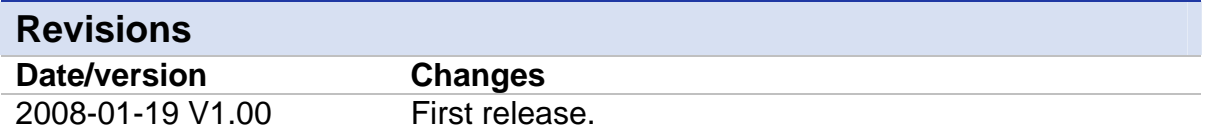

The information contained in this document, with respect to applications, examples and similar, is intended through suggestion only. It is your responsibility to make sure that your application meets your specifications. BXO Solutions AB takes no responsibility for the correctness of the information or its use. This applies in particular, but not limited to, information regarding the exchange of information with third party products.

#### **Table of Contents**

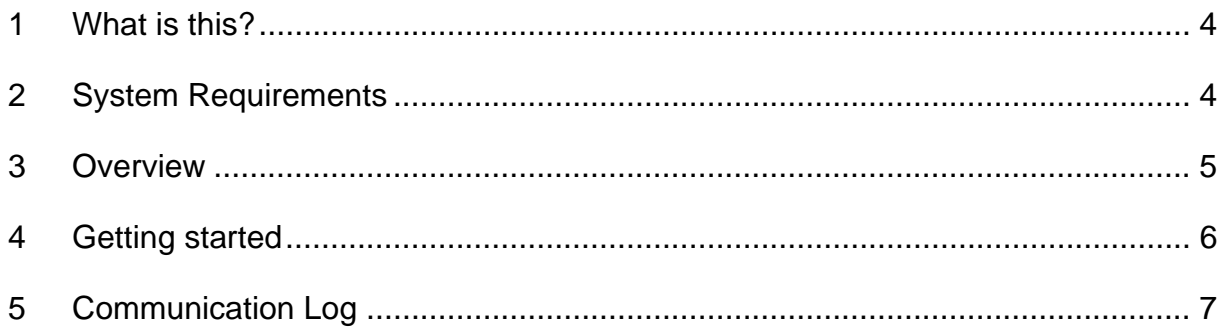

#### **1 What is this?**

This tool can be used to simulate a DECT system from Kirk Telecom, products based on the same platform, such as COBS DECT systems. It simulates the text messaging part of CCFP central equipment of the DECT system, and any number of connected handsets.

This tool was designed with system integrators using BXO Log or BXO Local Alarm Solution in mind.

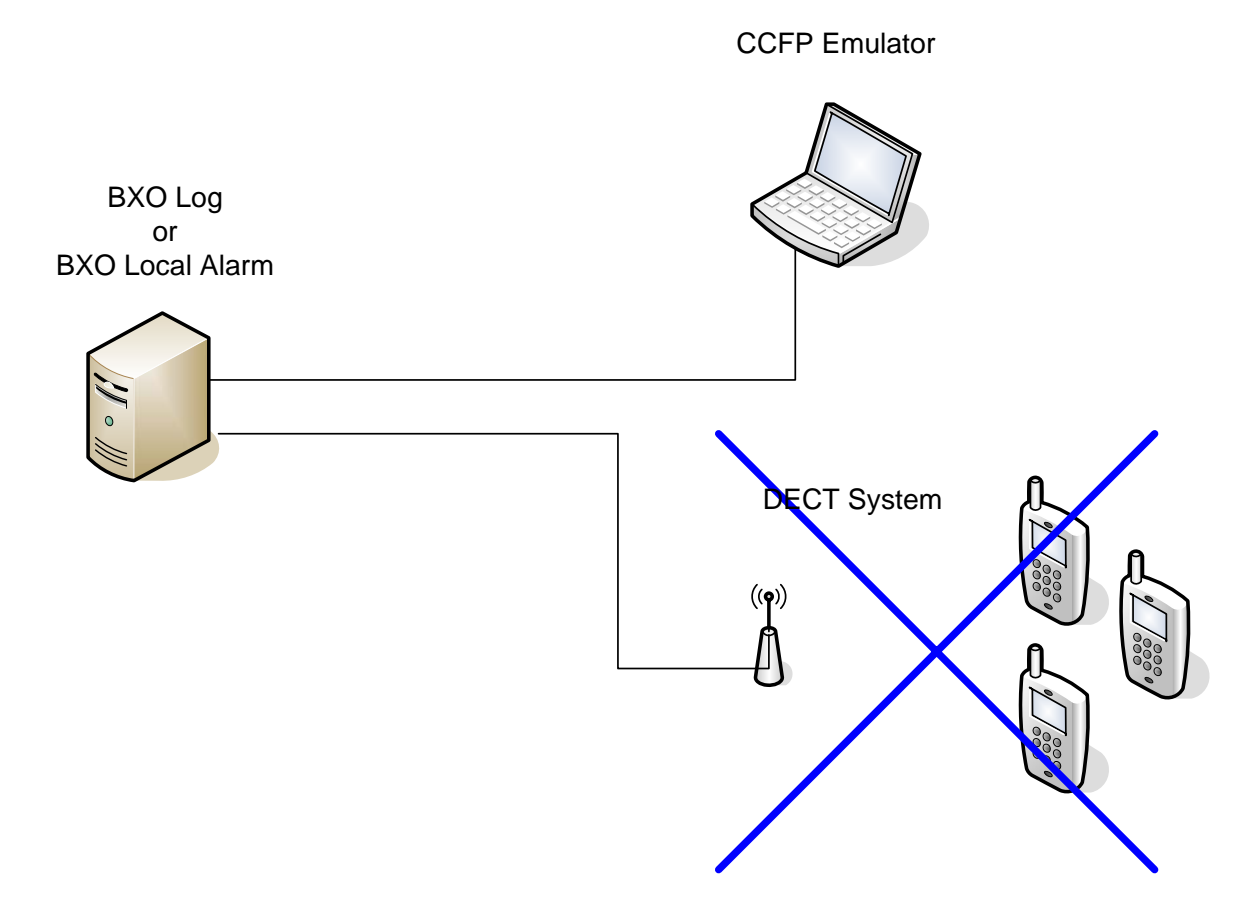

With the CCFP Emulator you can test DECT paging without a DECT system – it also helps to isolate a fault and find out in which subsystem it is.

#### **2 System Requirements**

Windows XP SP2 with .NET Framework 2.0 Windows 2003 Server with .NET Framework 2.0

#### **3 Overview**

Click here to **add a handset**.

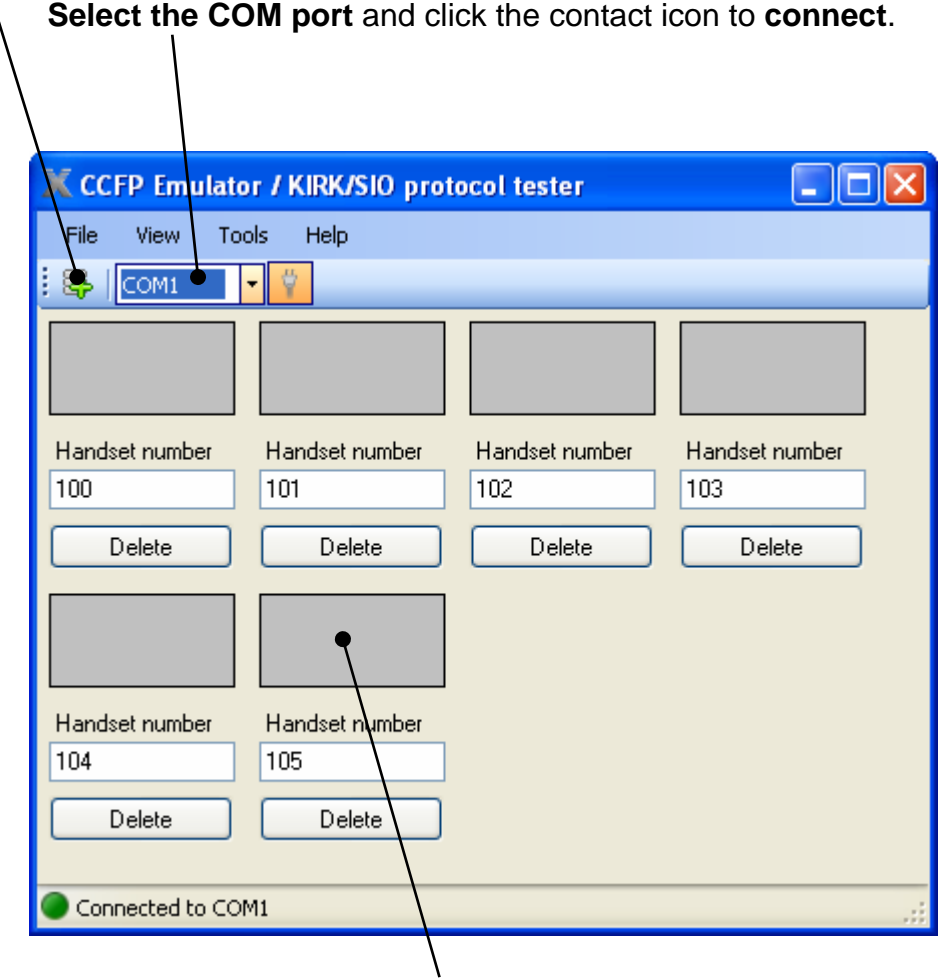

The gray area represents the display of the DECT handset. You can change the handset number at any time.

#### **4 Getting started**

1. Link two COM ports together with a **crossed RS-232 cable** (a nullmodem).

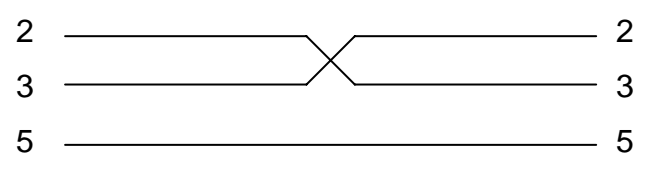

- 2. Set up BXO Log or Local Alarm Solution (the SIO module) to use one of the ports, and the CCFP Emulator to use the other one.
- 3. Click on the Add Handset button.

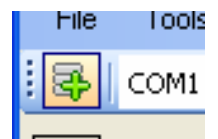

A "handset" appears in the window.

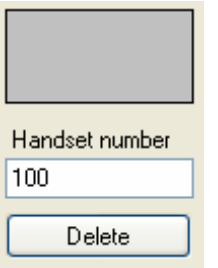

Change the handset numbers to match whatever handset numbers you have set up BXO Log or LAS paging to use.

4. Click the Connect/Disconnect button to open the COM port.

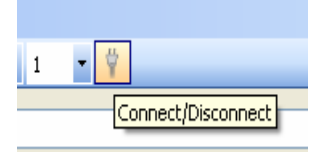

If the connection was established OK, it will display in the status bar.

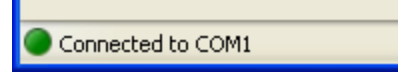

5. Send messages and they will appear in the simulated displays!

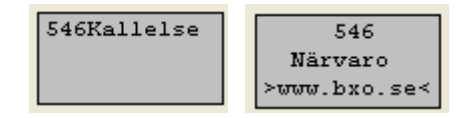

### **5 Communication Log**

The Communication Trace log lets you see what is being sent and received. Select **View/Trace Log**. The trace form appears.

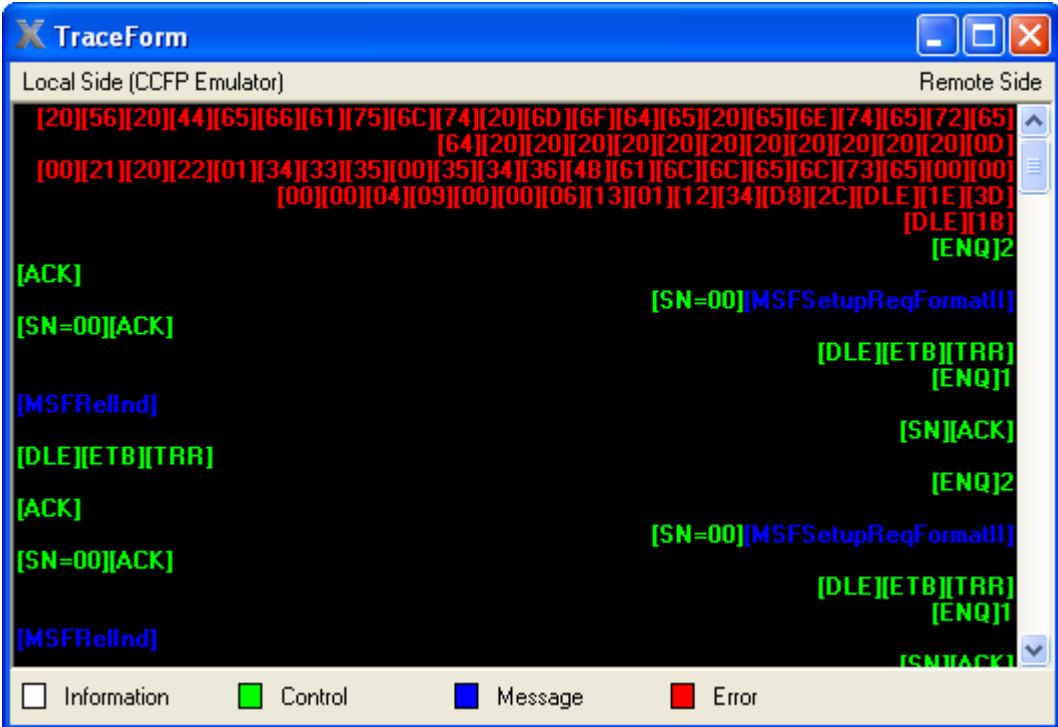

Control is for communication that doesn't convey any actual information – polling, acknowledgements and so on.

Message is communication that contains the actual information.

Error means that the communication was not recognized. Note that because the CCFP tester only understands a small portion of the SIO protocol, error does not necessarily mean that something is wrong.